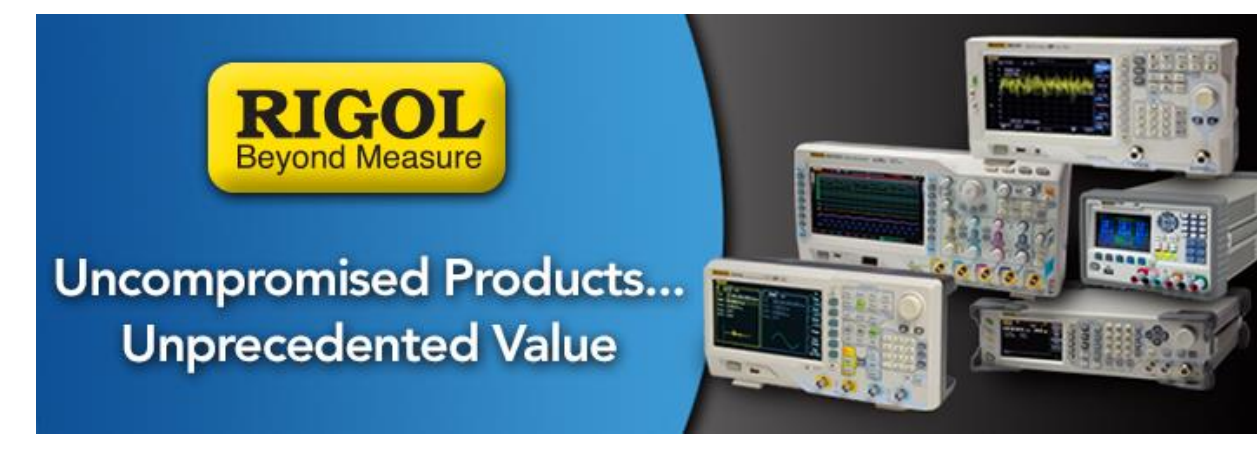

# **DG1000Z Firmware Update**

*Date*: 01.26.2015

*Solution:*

Here is the firmware update process for the Rigol DG1000Z Arbitrary Waveform Generator.

The USB stick should be FAT32 format and clear of any files and folders prior to beginning.

## **Check the versions on the instrument:**

1. Press Utility > Down Arrow > System Info to access the system information screen.

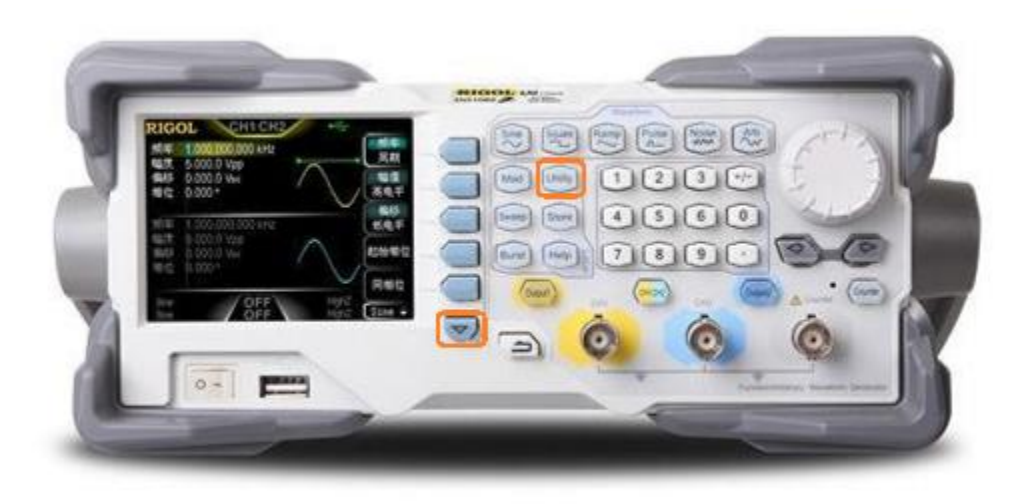

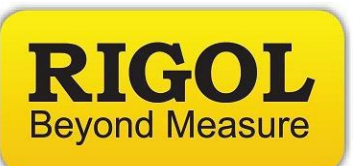

2. To expand the information, Press the menu softkeys 1-3-5 as shown below:

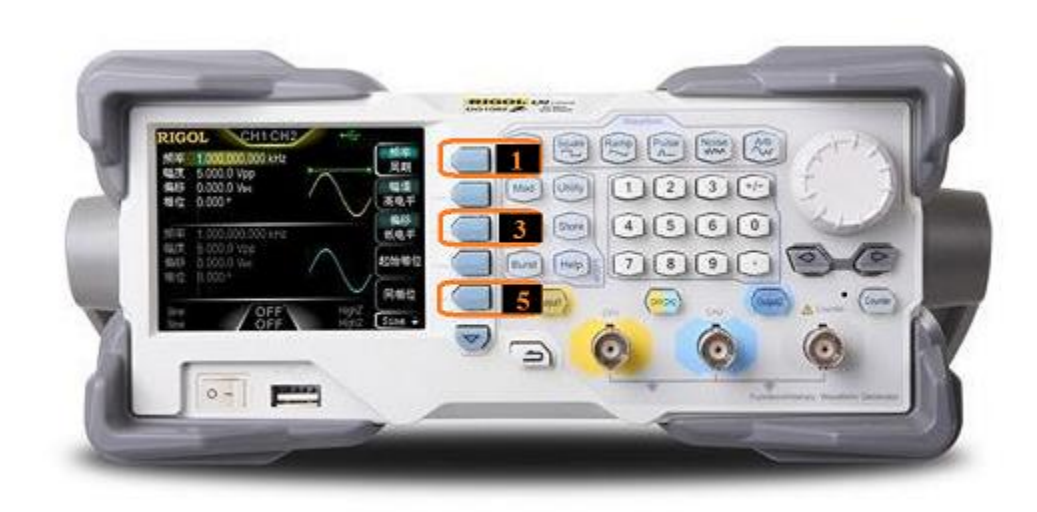

3. The version information is displayed as below:

"Bootloader" = "Bootloader"

"Software" on the instrument = "Normal" zip file label

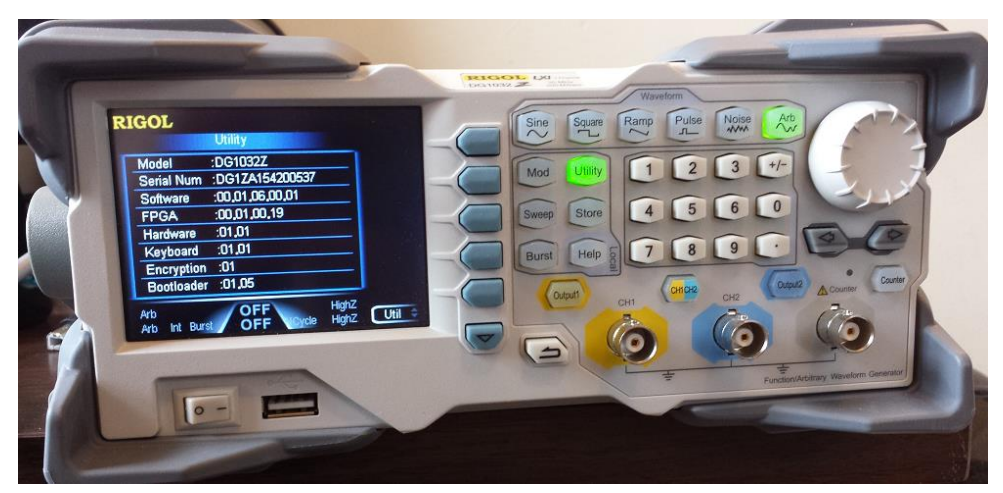

4. If the bootloader version matches the current revision, you can skip to "Update the Normal file" instructions.

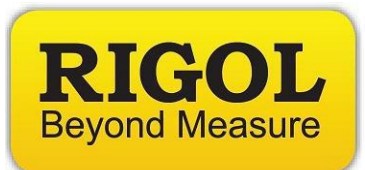

## **Update the Bootloader File:**

- 1. Copy the AROWANAUpdate.GEL file from the DG1000Z(Software)Update (Bootloader) folder to the root directory of a USB flash drive
- 2. Plug the instrument in to an uninterruptible power supply and turn the instrument on.

**WARNING!** Don't power cycle or disturb the instrument until the upgrade is complete.. as the instrument can be damaged.

3. A RIGOL logo will appear and below the logo will appear several ellipses (…), when the third point appears , quickly press the HELP key repeatedly till the message "please insert USB disk with the upgrade file" appears :

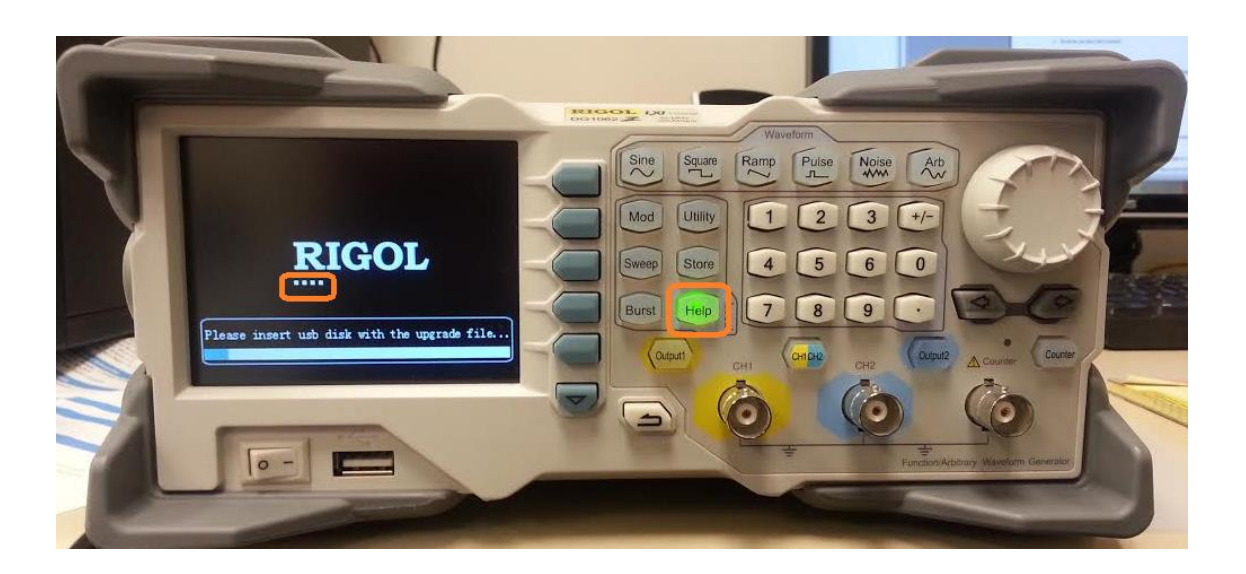

- 4. Insert the USB flash with the bootloader update file. If all of the lights illuminate, the bootloader files are the same version.
- 5. After the update is complete, the DG1000Z will reboot automatically

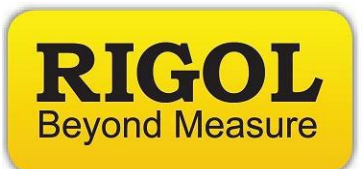

## **Update the Normal File:**

- 1. Copy the AROWANAUpdate.GEL file from the DG1000Z(Software)Update (Normal) folder to the root directory of a USB flash drive
- 2. Plug the instrument in to an uninterruptible power supply and turn the instrument on.

**WARNING!** Don't power cycle or disturb the instrument until the upgrade is complete.. as the instrument can be damaged.

3. A RIGOL logo will appear and below the logo will appear several ellipses (…), when the third point appears , quickly press the HELP key repeatedly till the message "please insert USB disk with the upgrade file" appears:

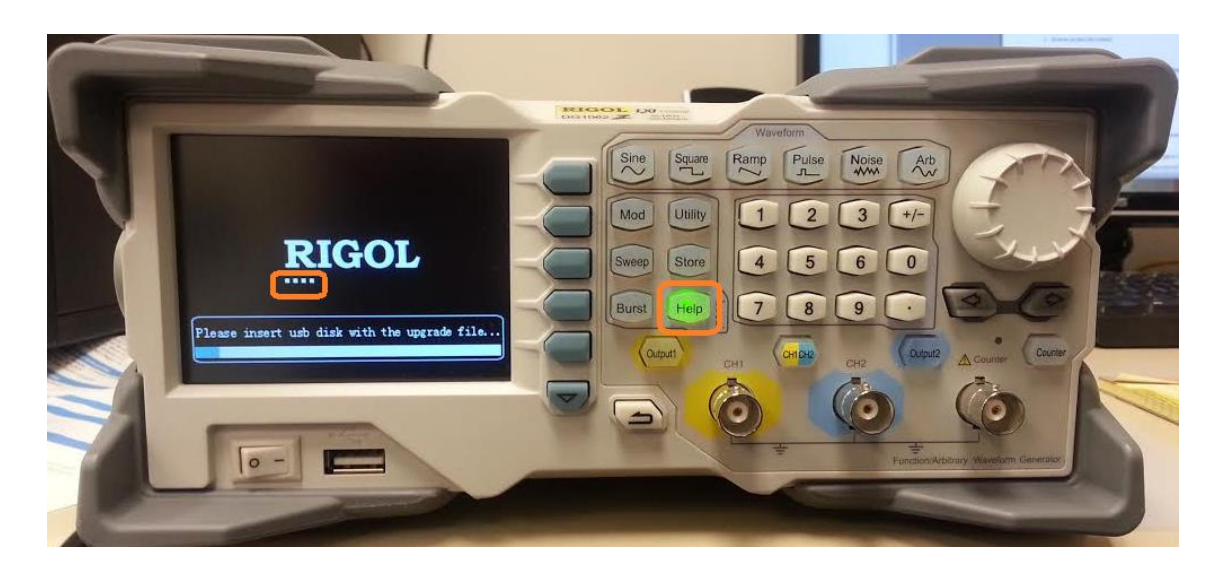

- 4. Insert the USB flash with the normal update file. If all of the lights illuminate, the bootloader files are the same version.
- 5. After the update is complete, the DG1000Z will reboot automatically
- 6. After the update is complete , you can check the firmware information by pressing Utility > Down arrow to menu page  $2/2$  > System Info

**Note:** Don't power off or move the USB flash during updating

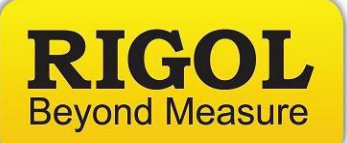

#### **Headquarters**

RIGOL TECHNOLOGIES, INC. No.156,Cai He Village, Sha He Town, Chang Ping District, Beijing, 102206 P.R.China Tel:+86-10-80706688 Fax:+86-10-80705070 Email: [support@rigol.com](mailto:support@rigol.com)

#### **USA**

RIGOL TECHNOLOGIES,USA INC. 7401 First Place, Suite N Oakwood Village OH 44164, USA Toll free: 877-4-RIGOL-1 Office: (440) 232-4488 Fax: (216)-754-8107 Email: [info@rigol.com](mailto:info@rigol.com)

### **EUROPE**

RIGOL TECHNOLOGIES GmbH Lindbergh str. 4 82178 Puchheim Germany Tel: 0049- 89/89418950 Email: [info-europe@rigoltech.com](mailto:info-europe@rigoltech.com)